## **Sundance Multiprocessor Technology Limited**<br> **Annlication Note Application Note**

 $\ddot{ }$ 

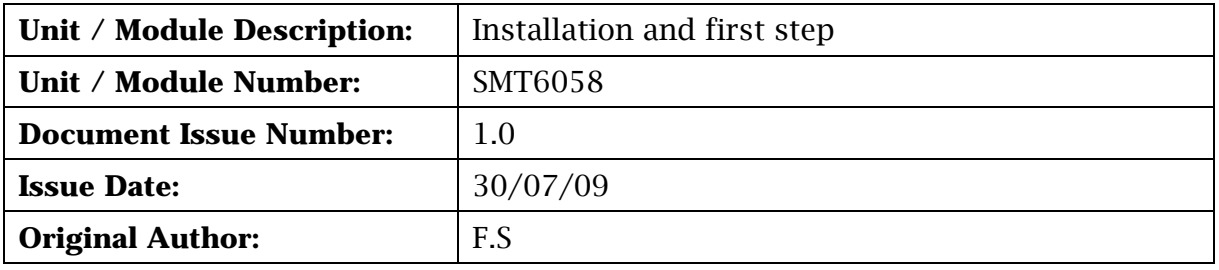

# **Application Note for SMT6058**

## **Ethernet support for the SMT148-FX standalone carrier board**

Sundance Multiprocessor Technology Ltd, Chiltern House, Waterside, Chesham, Bucks. HP5 1PS.

This document is the property of Sundance and may not be copied nor communicated to a third party without prior written permission. © Sundance Multiprocessor Technology Limited 2009

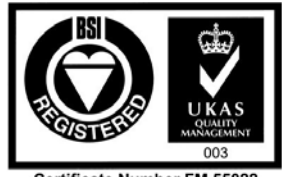

**Certificate Number FM 55022** 

## **Revision History**

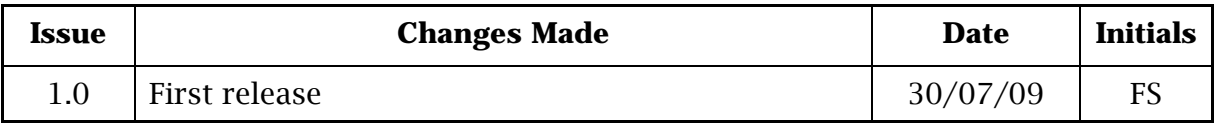

## **Table of Contents**

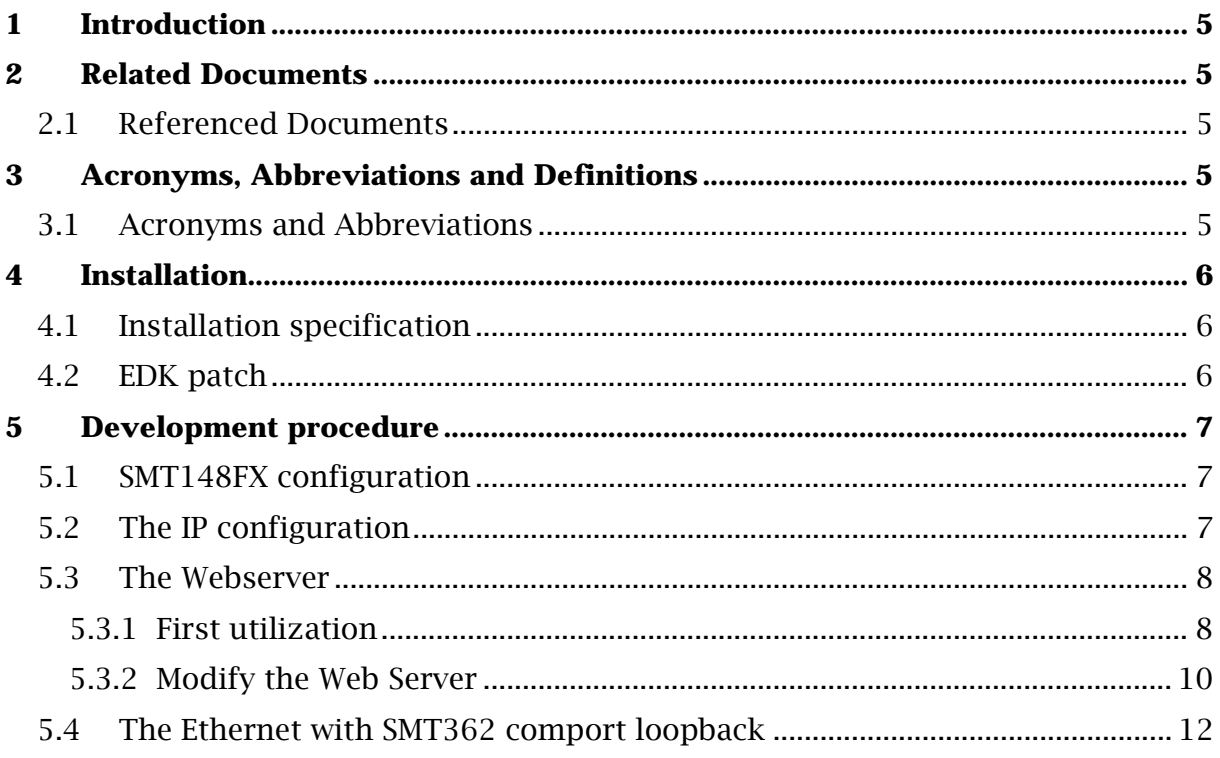

## **Table of Figures**

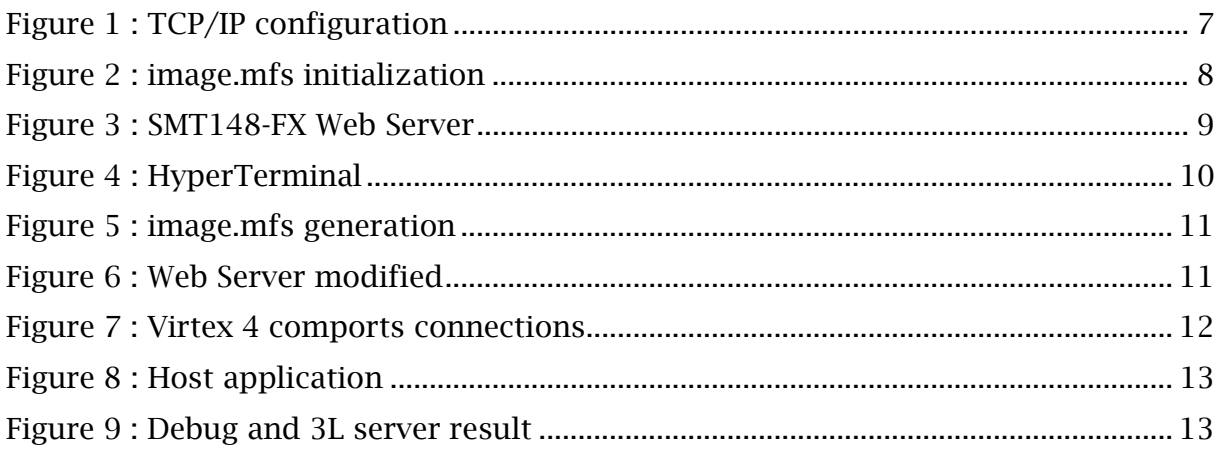

## <span id="page-4-0"></span>**1 Introduction**

This document specifies the SMT6058 installation procedure and the first step to run the design examples.

The SMT6058 product will allow accessing the SMT148-FX60 carrier boards via its Gigabit Ethernet port (onboard RJ45 connector). The SMT6058 includes a software TCP/IP stack for the Gigabit Ethernet interface, a default firmware implementing a PowerPC core for the Virtex-4 FX60 FPGA device, the software functions to access the board resources (flash programming) and on-board modules via Rocket-IO Serial Links and/or Comport link from the gigabit Ethernet port (TCP/IP stack).

## **2 Related Documents**

### **2.1 Referenced Documents**

SMT6058 : Product specification SMT148FX : 4 site stand alone TIM carrier SMT362 : Dual 'C6455 DSP Module

## **3 Acronyms, Abbreviations and Definitions**

#### **3.1 Acronyms and Abbreviations**

A list of acronyms etc

## <span id="page-5-0"></span>**4 Installation**

#### **4.1 Installation specification**

Xilinx EDK does NOT support 'spaces' in the project path.

Copy the SMT6058 folder and make sure that you have no space in your project path. (good path example : C:\SMT6058)

The folder contains two main project:

- The Webserver : "..\SMT6058\Example\Webserver\system.xmp"
- The Ethernet with SMT362 comport loopback :

"..\SMT6058\Hardware\FPGA\FX60\EDK\system.xmp"

This project include a flash and bootloader application

#### **4.2 EDK patch**

The EDK patch, in the EDK Sources Patch folder, is the replacement files for the IITEMAC (driver for the Ethernet) and the LWiP TCP/IP stack.

• The archive lltemac\_v1\_00\_b should replace the one installed in :

%:\Xilinx\10.1\EDK\sw\XilinxProcessorIPLib\drivers

• The archive lwip v3 00 a should replace the one installed in :

%:\Xilinx\10.1\EDK\sw\ThirdParty\sw\_services

This patch initializes properly the PHY in the correct speed. This is required to adjust chipset's delay as well.

We would not need this if the Xilinx ethernet autonegotiation would be working as expected.

If you haven't yet installed the patch and already use the SMT6058, just clean and rebuild your software application to make sure that you will use the right drivers.

## <span id="page-6-0"></span>**5 Development procedure**

#### **5.1 SMT148FX configuration**

The SMT148-FX has to be configured to run the SMT6058 applications.

First update the CPLD firmware with the firmware:

"..\SMT6058\Hardware\CPLD\top.jed"

The SMT6058 projects uses the comport of the SMT148-FX Virtex4, the Spartan has to be programmed with the firmware provided in the SMT6058 package.

"..\SMT6058\Hardware\FPGA\XCS1500\com.sundance.smt148 fx.sc3s1500.fx60toflash\ com.sundance.smt148-fx.sc3s1500.fx60toflash.app"

This firmware connect the SMT148-FX Virtex4 to its flash through the comport and to the T1CP4.

#### **5.2 The IP configuration**

Make sure that you have no firewall on the port 80 of your network. For a direct link between your computer and the SMT148-FX Ethernet connector configure your IP like the following picture, or make sure that you have the good configuration depending of you project application.

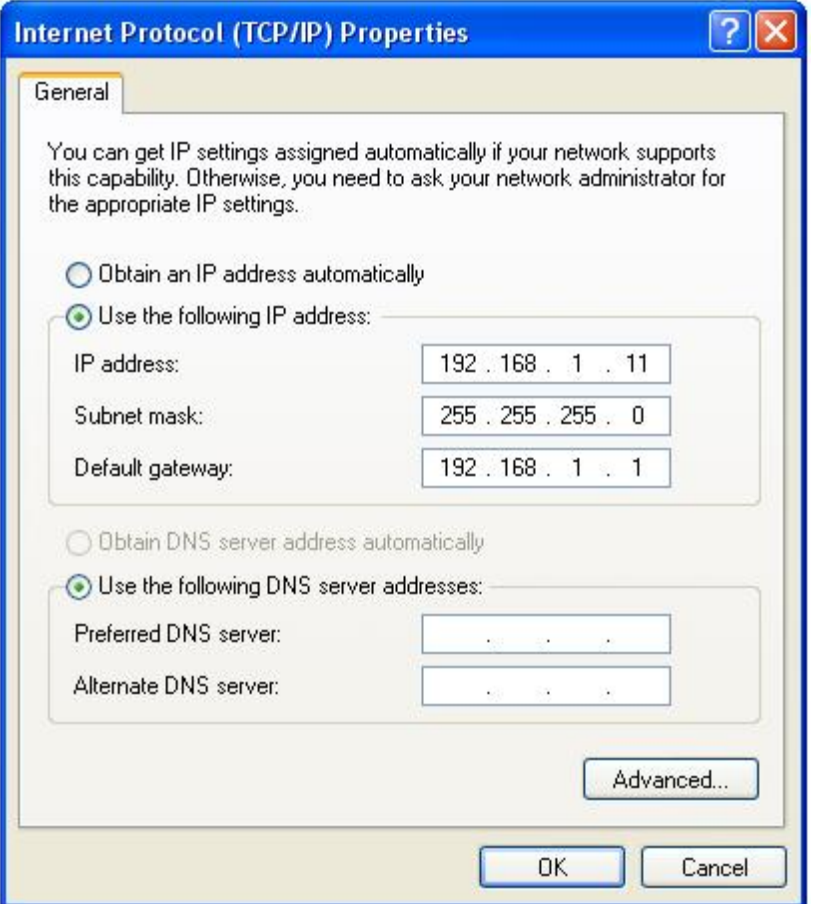

**Figure 1 : TCP/IP configuration** 

#### <span id="page-7-0"></span>**5.3 The Webserver**

What is in the design?

- PPC running at 300MHz,
- Kernel working on the PowerPC with cache memory,
- Multithreading functionnality,
- NO DMA ENGINES
- ZBT RAM implemented

• On-board UART for debug output (if the RS-232 is connected to the board while the design is executed, some feedback from the PPC is sent. This can be observed with an HyperTerminal)

- WebServer (GUI/LED control)
- Ethernet Link connection at  $10/100/1000$ Mbps

#### **5.3.1 First utilization**

Open the "..\SMT6058\Example\Webserver\system.xmp" project, Launch Platform Studio SDK, if the Webserver application is not imported under SDK, or if you have any errors (can happen when you will import the application for the first time), delete the Webserver application (by selecting "Also delete contents under ..\SMT6058\Example\Webserver\SDK\_projects\Webserver") and Import this one again with Import, Import XPS Application Projects to SDK.

This project provides an html page to control the SMT148FX LEDs from a web browser. This page is saved in the image.mfs file. This file has to be added during the initialization at address 0x00130000.

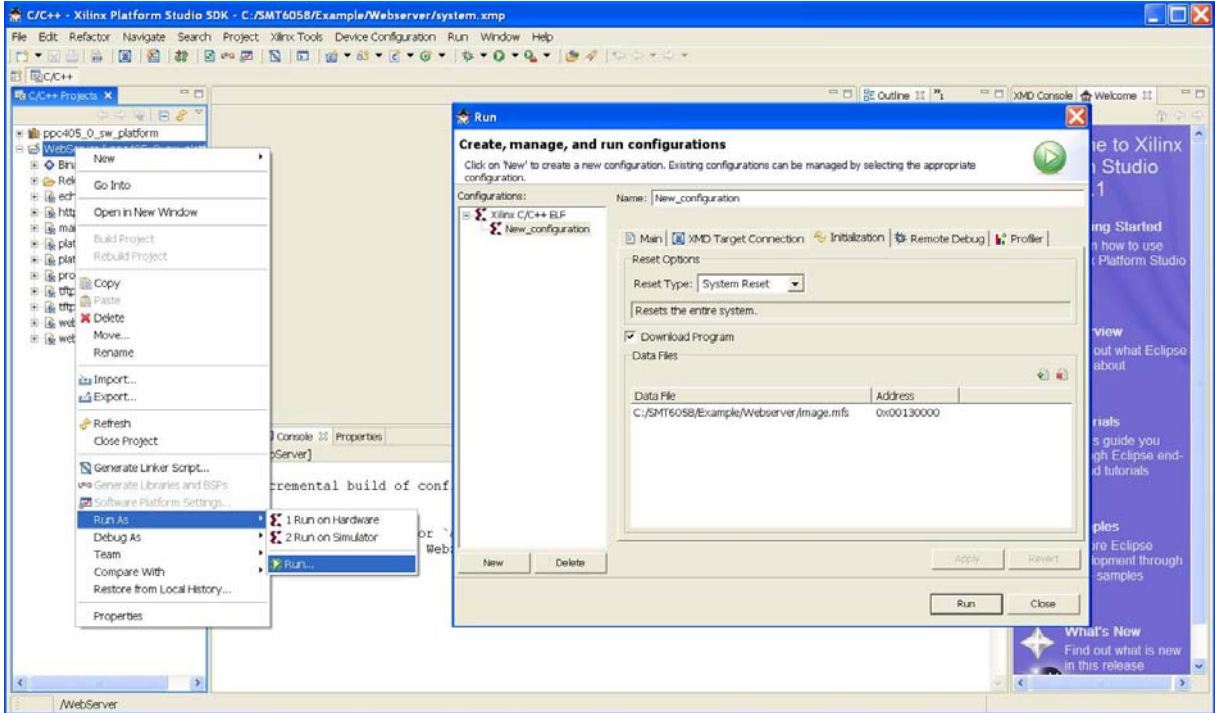

**Figure 2 : image.mfs initialization** 

<span id="page-8-0"></span>Before running the application, make sure that you have connected the SMT148- FX60 FPGA via the FPGA JTAG chain using the Xilinx JTAG pod connected to the JP6 header on the SMT148-FX.

Connect the SMT148-FX RJ45 connector to the PC ethernet card via an Ethernet cable. If the RS-232 is connected to the board while the design is executed, some feedback from the PPC is sent. This can be observed with an HyperTerminal.

Now program the FPGA  $\frac{20}{100}$  and after run the Webserver application  $\bullet$ .

You can test the connection between the PC and the PowerPC (EMAC connections). Open a command prompt window and type the instruction: PING 192.168.1.10

And in a web browser, type: 192.168.1.10

A simple web page is displayed, to demonstrate that the Webserver is running on the PowerPC.

LEDs can be controlled from the web server to demonstrate the communication of system Ethernet-PPC and peripherals.

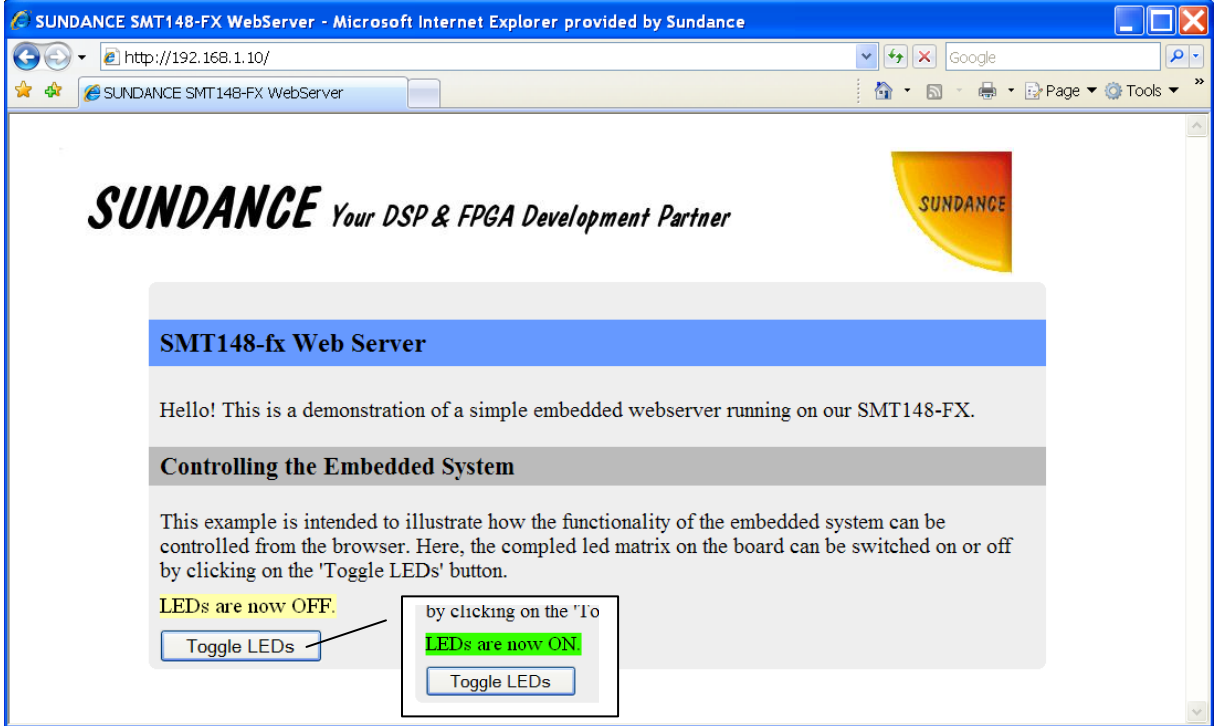

**Figure 3 : SMT148-FX Web Server** 

When you click on the 'Toggle LEDs' button, the LEDs status is shown on the Web Server and you can observe that all the SMT148FX LEDs matrix are ON or OFF on the board.

If you have plugged the RS232, you should have the same result as the following picture.

<span id="page-9-0"></span>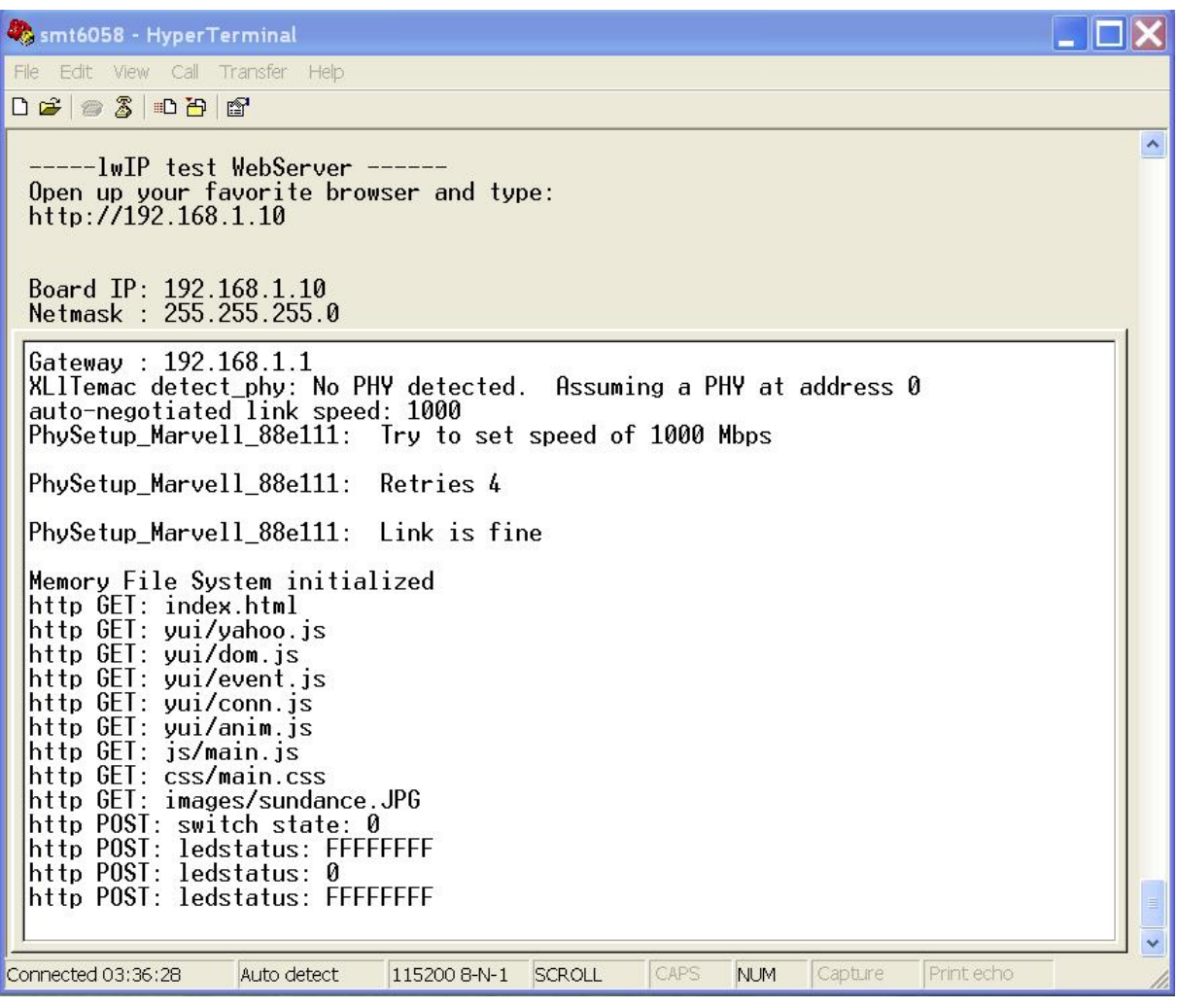

**Figure 4 : HyperTerminal** 

#### **5.3.2 Modify the Web Server**

The html page is "..\SMT6058\Example\Webserver\memfs\index.html".

To show how to modify the page and make the image.mfs, start by editing the index.html code.

For a little example we will just centre the Sundance image, the line 17 should become:

<center><img src="images/sundance.JPG" style="padding-left:20px"></img></center>

Now you need to generate the image mfs file, under EDK or SDK open the Shell  $\Box$ .

Go inside your memfs folder, it should be with :

• cd memfs

And now generate the image.mfs with :

• make

<span id="page-10-0"></span>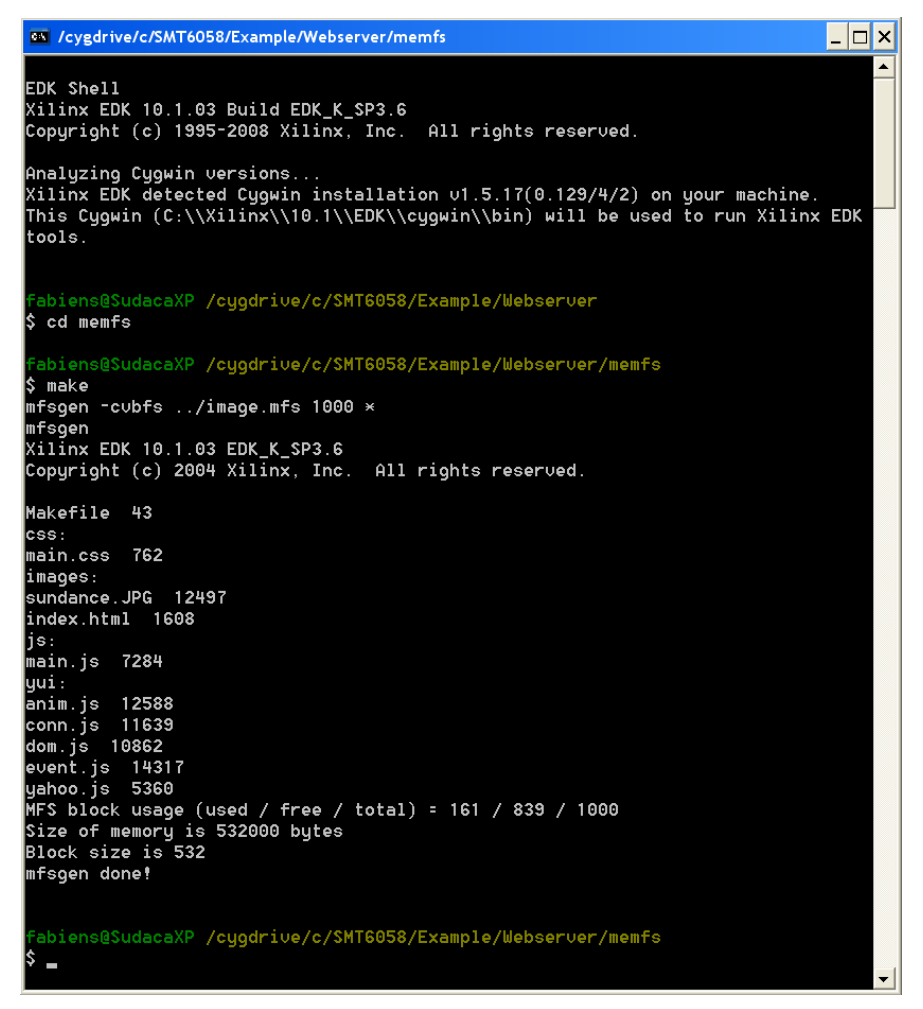

**Figure 5 : image.mfs generation** 

When the image.mfs is generated, just run the application  $\bullet$  under SDK and you should see the difference with the figure 3, the Sundance image is now in the centre of the browser.

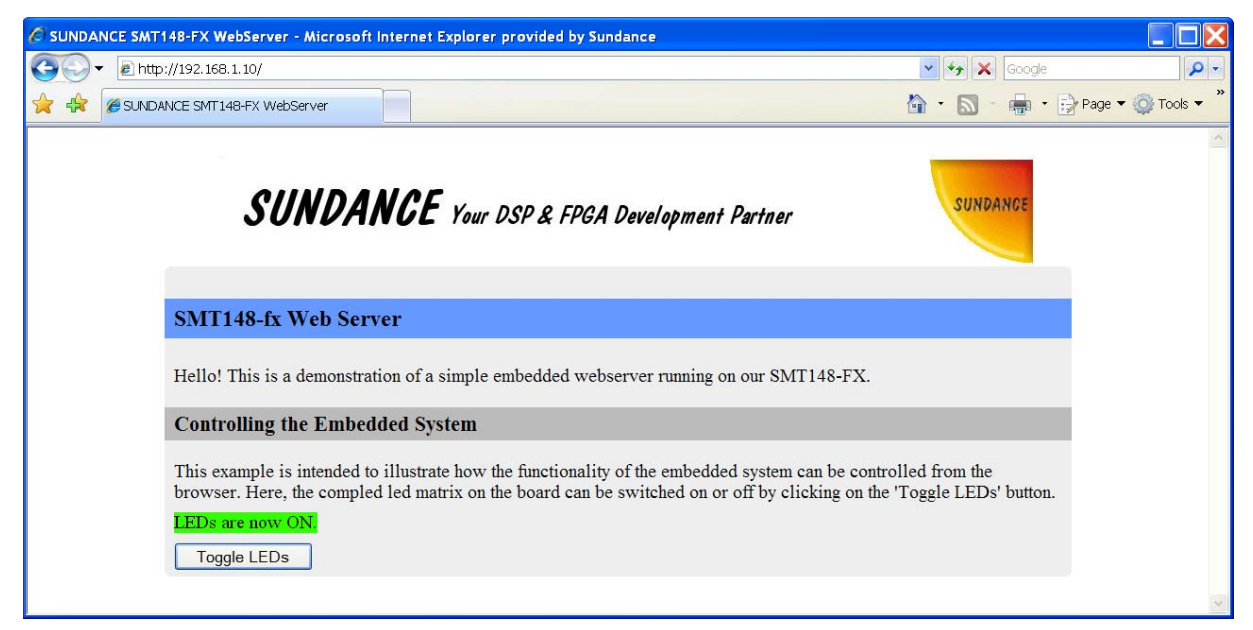

**Figure 6 : Web Server modified** 

#### <span id="page-11-0"></span>**5.4 The Ethernet with SMT362 comport loopback**

This project provides two comports connections between the PowerPC and the Spartan.

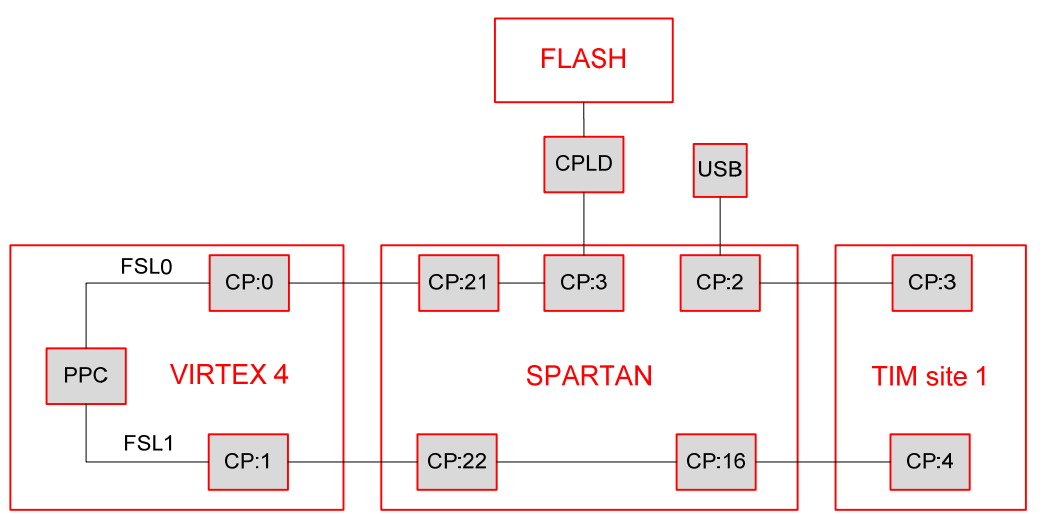

**Figure 7 : Virtex 4 comports connections** 

The comport CP0 is connected to have the flash access from the Virtex4 and the CP1 is connected to the T1CP4.

First you need to run the 3L SMT362 loopback application with the TIM on site 1.

"\SMT6058\Hardware\DSP\SMT362\CpLoopback\output\CpLoopback.app"

Open the system.xmp project, Launch Platform Studio SDK, if the TestApp\_Ethernet application is not imported under SDK Import this one with Import, Import XPS Application Projects to SDK.

To get the same Debug result of the following picture, uncomment the Line 19 in the eth2cp.c file.

#define \_UART\_DBG

Before running the application, make sure that you have connected the SMT148- FX60 FPGA via the FPGA ITAG chain using the Xilinx ITAG pod connected to the IP6 header on the SMT148-FX.

Connect the SMT148-FX RJ45 connector to the PC ethernet card via an Ethernet cable. If the RS-232 is connected to the board while the design is executed, some feedback from the PPC is sent. This can be observed with an HyperTerminal.

Now program the FPGA  $\frac{20}{100}$  and after run the TestApp\_Ethernet application  $\Omega$ .

Then execute the host application:

"..\SMT6058\Host\testapp\release\timlink.exe"

<span id="page-12-0"></span>You should get the following result.

|              |                                                              |       | on E:\SMT6058 HostSideAPI.Part2\libsmt6058\testapp\release\timlink.exe | $\Box$ D $\times$        |
|--------------|--------------------------------------------------------------|-------|------------------------------------------------------------------------|--------------------------|
|              | Connected to '192.168.1.10'<br>SENT: 00000000 RCUD: 00000000 |       |                                                                        |                          |
| <b>SENT:</b> | 00000001 RCUD: 00000001                                      |       |                                                                        |                          |
| <b>RENT:</b> | 00000002 RCUD: 00000002                                      |       |                                                                        |                          |
| <b>SENT:</b> | 00000003 RCVD: 00000003                                      |       |                                                                        |                          |
| <b>SENT:</b> | 00000004 RCUD:                                               |       | 00000004                                                               |                          |
|              | SENT: 00000005 RCVD: 00000005                                |       |                                                                        |                          |
| <b>SENT:</b> | <b>AAAAAAAA6 RCUD: AAAAAAA6</b>                              |       |                                                                        |                          |
| <b>SENT:</b> | 00000007 RCUD:                                               |       | 00000007                                                               |                          |
| <b>SENT:</b> | 00000008 RCUD: 00000008                                      |       |                                                                        |                          |
| <b>SENT:</b> | <b>ПАПАЛАЛ</b> 9                                             | RCUD: | <b>ПАПАЛАЛ</b> 9                                                       |                          |
| <b>SENT:</b> | АААААААА RCUD: АААААААА                                      |       |                                                                        |                          |
| <b>SENT:</b> | 0000000B RCUD:                                               |       | 0000000b                                                               |                          |
| <b>SENT:</b> | 0000000C RCUD:                                               |       | <b>ПАПЛАЛА</b> с                                                       |                          |
| <b>SENT:</b> | <b>AAAAAAAD RCUD: AAAAAAAd</b>                               |       |                                                                        |                          |
| <b>SENT:</b> | 0000000E RCUD: 0000000e                                      |       |                                                                        |                          |
|              |                                                              |       |                                                                        |                          |
|              |                                                              |       |                                                                        |                          |
|              |                                                              |       |                                                                        |                          |
|              |                                                              |       |                                                                        |                          |
|              |                                                              |       |                                                                        |                          |
|              |                                                              |       |                                                                        |                          |
|              |                                                              |       |                                                                        |                          |
|              |                                                              |       |                                                                        | $\overline{\phantom{a}}$ |

**Figure 8 : Host application** 

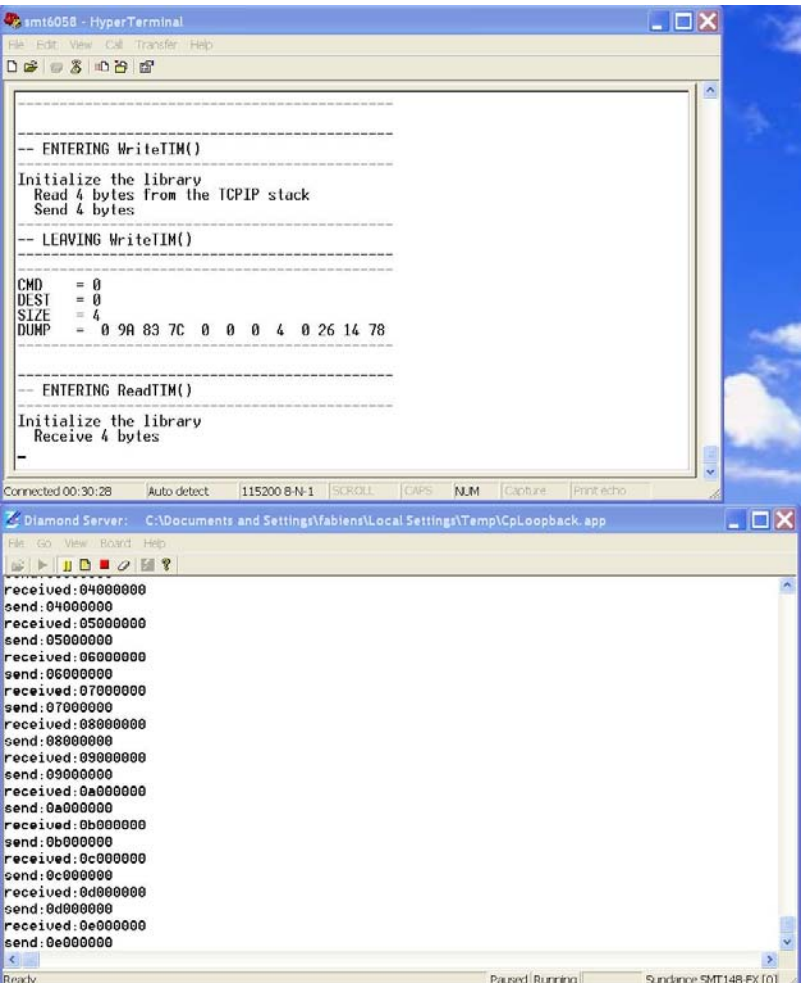

**Figure 9 : Debug and 3L server result** 

To restart the PPC software you need first to reset the system due to the direction of the comports which is changed.

The PPC FSL interfaces to a comport peripheral that always starts as a transmitter t reset.

If the comport is in receiver mode when you re-launch the software, the system will hang. One way of doing it is to use the Diamond server and start the Diamond app again, as a reset is issued by default by the server before loading the app.